IBM Business Monitor development toolkit

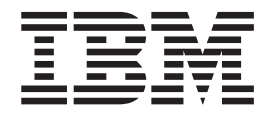

# Installation Guide

*Version 7 Release 5*

IBM Business Monitor development toolkit

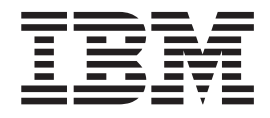

# Installation Guide

*Version 7 Release 5*

#### **Terms of use**

Permissions for the use of these publications is granted subject to the following terms and conditions.

**Personal Use:** You may reproduce these publications for your personal, non-commercial use provided that all proprietary notices are preserved. You may not distribute, display or make derivative work of these publications, or any portion thereof, without the express consent of IBM.

**Commercial Use:** You may reproduce, distribute and display these publications solely within your enterprise provided that all proprietary notices are preserved. You may not make derivative works of these publications, or reproduce, distribute or display these publications or any portion thereof outside your enterprise, without the express consent of IBM.

Except as expressly granted in this permission, no other permissions, licenses or rights are granted, either express or implied, to the publications or any information, data, software or other intellectual property contained therein.

IBM reserves the right to withdraw the permissions granted herein whenever, in its discretion, the use of the publications is detrimental to its interest or, as determined by IBM, the above instructions are not being properly followed.

You may not download, export or re-export this information except in full compliance with all applicable laws and regulations, including all United States export laws and regulations.

IBM MAKES NO GUARANTEE ABOUT THE CONTENT OF THESE PUBLICATIONS. THE PUBLICATIONS ARE PROVIDED "AS-IS" AND WITHOUT WARRANTY OF ANY KIND, EITHER EXPRESSED OR IMPLIED, INCLUDING BUT NOT LIMITED TO IMPLIED WARRANTIES OF MERCHANTABILITY AND FITNESS FOR A PARTICULAR PURPOSE.

#### **© Copyright IBM Corporation 2011.**

US Government Users Restricted Rights – Use, duplication or disclosure restricted by GSA ADP Schedule Contract with IBM Corp.

# **Chapter 1. Installing and removing the toolkit**

IBM® Business Monitor development toolkit provides wizards, libraries, and a test environment to help you create and test monitor models. Business Monitor development toolkit is installed in an existing Rational® Application Developer or IBM Integration Designer environment.

Two major components comprise the Business Monitor development toolkit:

- Development environment
- Test environment

The development environment provides the Monitor Model editor and the debugger. Using the Monitor Model editor, you can create monitor models from scratch or import preliminary monitor models from WebSphere® Business Modeler. If you are using the development toolkit in IBM Integration Designer, you can generate a monitor model from a Process Server or WebSphere Enterprise Service Bus application. You can use the Monitor Model editor to extend and refine the monitor model that was generated or imported. You can use the debugger to troubleshoot problems you find while testing your monitor model or to understand how your monitor model gathers information.

The test environment includes a complete Business Monitor server, including Business Space.

With the test environment, you can deploy your monitor model to a server and view the data in the Business Space. The test environment also supports the following tasks:

- v Promotes fast and iterative development (using the Republish support)
- v Allows you to create test events and emit them

#### **Important:**

v You must use the same version of the development toolkit as the server that you plan to use to deploy the monitor model. For example, if you use Business Monitor development toolkit 7.5.1 to create your monitor model, you must use Business Monitor server 7.5.1 to deploy the model in a production environment.

This installing and removing information is about installing the Business Monitor development toolkit on Rational Application Developer. To install the toolkit on IBM Integration Designer, select the **Monitor Model editor** feature on the IBM Integration Designer Features page.

Before you continue the installation into Rational Application Developer, you must have the Business Monitor development toolkit DVD or downloadable image available. If you are using the downloadable image, you must extract the files to a temporary directory.

## **Related information**:

[IBM Installation Manager information center](http://publib.boulder.ibm.com/infocenter/install/v1r5/index.jsp)

# **Planning to install**

Business Monitor development toolkit requires Rational Application Developer 8.0.3 and runs on the Windows operating system.

For the most current software and hardware requirements, refer to the [System](http://www.ibm.com/software/integration/business-monitor/sysreqs/) [requirements for IBM Business Process Manager.](http://www.ibm.com/software/integration/business-monitor/sysreqs/)

**Important:** If you did not install a local IBM Business Monitor server, you must install the Rational Application Developer feature **Tools for developing applications without a local server installation**.

# **Nonadministrative user considerations**

If you are installing Business Monitor development toolkit as a nonadministrative or nonroot user, you must install DB2 before you begin the Business Monitor development toolkit installation.

To install as a nonadministrative user, you have the following choices:

- v Before installing Business Monitor development toolkit, install a DB2 server separately. For information about installing DB2 as a nonadministrative or nonroot user, see [Required user accounts for installation of DB2 server products](http://publib.boulder.ibm.com/infocenter/db2luw/v9r7/topic/com.ibm.db2.luw.qb.server.doc/doc/r0007134.html) [\(Windows\).](http://publib.boulder.ibm.com/infocenter/db2luw/v9r7/topic/com.ibm.db2.luw.qb.server.doc/doc/r0007134.html)
- v Logon as an administrator and use the Business Monitor development toolkit installer to install the DB2 server alone. Grant special permission to the nonadministrative user. Then logon as the nonadministrative user and install the Business Monitor development toolkit using the installed DB2 server.

# **Test environment**

Business Monitor development toolkit installation includes an IBM Business Monitor test environment. You have the option to use either a local test environment or a remote one. Developers using systems that are constrained on resources (CPU, memory, disk space) should consider configuring a remote test environment and pointing their test server at that remote environment for testing their processes and monitor models.

When the IBM Business Monitor server is installed locally, Rational Application Developer finds it and displays it in the Servers view. When the server is installed remotely, you can target it by creating a new server.

- 1. In the Servers view, right-click and select **New** > **Server**.
- 2. Select **IBM** > **IBM Business Monitor v7.5**.
- 3. Specify the remote server host name and click **Next**.
- 4. Specify the profile name, connection, and security information, and click **Finish**.

If you experience communication problems with the remote server, such as problems in publishing to the remote server or obtaining the status of the server, see Resolving communication problems with remote servers.

# **Installing the toolkit into Rational Application Developer**

You can install the IBM Business Monitor development toolkit into an existing Rational Application Developer environment. The Business Monitor development toolkit is available for Windows only.

This installing and removing information is about installing the Business Monitor development toolkit on Rational Application Developer. To install the toolkit on IBM Integration Designer, select the **Monitor Model editor** feature on the IBM Integration Designer Features page.

Before you complete the installation on Rational Application Developer, you must have completed the following tasks:

- Installed Rational Application Developer 8.0.3
- v Selected the Rational Application Developer feature **WebSphere Application Server, version 7.0 development tools** feature as part of that installation.

You can install the development toolkit into Rational Application Developer using one of the following methods:

- v Using the Business Monitor development toolkit product launchpad program
- Using an existing IBM Installation Manager
- Using the silent installation method

# **Installing the toolkit into Rational Application Developer using the product launchpad program**

You can install the Business Monitor development toolkit into an existing Rational Application Developer environment using the product launchpad program available from the root directory of the installation image. The launchpad program provides an interactive installation where you select the appropriate options for your environment.

Before you complete the installation on Rational Application Developer, you must have completed the following tasks:

- Installed Rational Application Developer 8.0.3
- v Selected the Rational Application Developer feature **WebSphere Application Server, version 7.0 development tools** feature as part of that installation.

**Important:** If you are installing Business Monitor development toolkit with its test environment as a nonadministrative or nonroot user, you must install DB2 before you begin the installation.

To install Business Monitor development toolkit using the product launchpad program, complete the following steps:

- 1. Optional: If you are installing from downloadable images, extract all the files. All files should be extracted to the same location on your hard disk drive. Overwrite directories if prompted.
- 2. To start the installation program, run launchpad.exe, or launchpad64.exe for a 64-bit system.

**Important:** To install or run the Business Monitor development toolkit on Windows 7, Windows Vista, or Windows Server 2008, you must elevate your Microsoft Windows user account privileges by right-clicking launchpad.exe and selecting **Run as administrator**. This is required for both administrative and nonadministrative users.

3. If you are in the Administrator group, ensure that **Install as administrative user** is selected. Clear this check box only if you are not an administrative user, or if you want to install to your own user name without giving privileges to other users.

- 4. Click **Install** to begin the installation. IBM Installation Manager starts, or installs and then starts.
- 5. Install the product according to the instructions in "Installing with IBM Installation Manager."

**Related information**:

 $E^*$  [IBM Installation Manager information center](http://publib.boulder.ibm.com/infocenter/install/v1r5/index.jsp)

# **Installing with IBM Installation Manager**

You can install the Business Monitor development toolkit into your Rational Application Developer environment interactively using the Installation Manager.

Before you complete the installation on Rational Application Developer, you must have completed the following tasks:

- Installed Rational Application Developer 8.0.3
- v Selected the Rational Application Developer feature **WebSphere Application Server, version 7.0 development tools** feature as part of that installation.

**Important:** If you are installing Business Monitor development toolkit with its test environment as a nonadministrative or nonroot user, you must install DB2 before you begin the installation.

If you are installing this product using the launchpad, then Installation Manager has automatically been started and configured for you, so you can skip directly to [Step 2.](#page-7-0)

- 1. Optional: If you are NOT installing from the launchpad, complete the following steps:
	- a. Click **Start** > **All Programs** > **IBM Installation Manager** > **IBM Installation Manager** to start the Installation Manager.

**Note:** If a newer version of Installation Manager is found, you are prompted to confirm that you want to install it before you can continue. Click **OK** to proceed. Installation Manager automatically installs the new version, restarts, and resumes.

- b. Define the repository location. Click **File** > **Preferences** to open the **Installation Manager Preferences** page.
- c. Click **Add Repository** to add a new repository location. The repository locations are *image\_directory*/disk1/IMmontk75/repository.config (for the Business Monitor development toolkit) and *image\_directory*/WTE\_Disk/ repository/repository.config (for the test environment), where *image\_directory* contains the extracted installation image for the Business Monitor development toolkit.
- d. Click **Browse** to browse to the repository location. Click **OK**. The new repository location is added to the list of repositories.
- e. Click **OK** on the **Repositories configuration** page to save your preferences and exit the **Preferences** page.
- f. From the Installation Manager Start page, click **Install**.
- <span id="page-7-0"></span>2. Ensure that the Business Monitor development toolkit package is selected and any updates to the package that you want to install. Updates that have dependencies are automatically selected and cleared together. The following packages are selected for you:
- IBM Cognos Business Intelligence (clear the check box if you are not an administrative user)
- WebSphere Application Server ND (clear the check box if the package is already installed)
- WebSphere Application Server Feature Pack for XML (clear the check box if the package is already installed)
- DB2 Express (clear the check box if you already have a DB2 database installed or if you are not an administrative user)
- IBM Business Monitor
- v Business Monitor development toolkit
- 3. On the Licenses page, read the license agreement for the selected packages.

If you selected more than one package to install, there might be a license agreement for each package. On the left side of the **License** page, click each package version to display its license agreement. The package versions that you selected to install (for example, the base package and an update) are listed under the package name.

- a. If you agree to the terms of all of the license agreements, click **I accept the terms of the license agreements**.
- b. Click **Next** to continue.
- 4. On the Location page, click the *package\_group* that contains the Rational Application Developer package. If the selected package group does not meet the required prerequisites for the toolkit, you will receive an error.
	- a. If you are creating a test environment, you might want to change the default path for the test environment. Select **WebSphere Application Server - ND** and enter the path for the test environment.
	- b. Click **Next** to continue.
- 5. On the Features page, select the package features that you want to install. If you did not select it, then it is not displayed as an installable feature.
	- a. Optional: To see the dependency relationships between features, select **Show Dependencies**.
	- b. Optional: Click a feature to view its brief description under **Details**.
	- c. Select or clear features in the packages. Installation Manager will automatically enforce any dependencies with other features and display updated download size and disk space requirements for the installation.
		- v If you select one or more stand-alone development profiles, the profiles are created for you during installation. A profile might already be selected based on the options you chose.

A stand-alone development profile is a default development profile that provides a IBM Business Monitor test environment. If you choose not to install a default stand-alone development profile, you can install one later by launching the Installation Manager and clicking **Modify** on the first page.

- d. When you are finished selecting features, click **Next** to continue.
- 6. On the Profiles page, enter the credentials for the stand-alone profile and the test server that you are creating. The default user name is admin and the default password is admin.
- 7. If you selected DB2 Express, on the Common Configurations page, enter a user name and password for DB2 and click **Next**. The default user name is bpmadmin and the default password is bpmadmin1.

**Important:** You must change the default password if it does not comply with the password policy on your operating system (such as Windows 2008).

**Restriction:** User names must not contain NL strings.

- 8. On the Summary page, review your choices before installing the IBM Business Process Manager Advanced: Process Server package. If you want to change the choices that you made on previous pages, click **Back** and make your changes. When you are satisfied with your installation choices, click **Install** to install the package. A progress indicator shows the percentage of the installation completed.
- 9. When the installation process is complete, a message confirms the success of the process.
	- a. Click **View log file** to open the installation log file for the current session in a new window. You must close the Installation Log window to continue.
	- b. Depending on whether you selected to install a test environment, you might be given the option to create a profile when you exit. If you have already created a stand-alone profile as part of the installation, select **None**.
	- c. Click **Finish** to close the Installation Manager.

## **Related information**:

[IBM Installation Manager information center](http://publib.boulder.ibm.com/infocenter/install/v1r5/index.jsp)

# **Installing the toolkit silently**

You can install the Business Monitor development toolkit in *silent* installation mode. When you install in silent mode, the user interface is not available.

## **Installing the toolkit silently using the command line**

You can install the Business Monitor development toolkit using the command line. You must install silently from an electronic installation image (not a DVD).

Before you complete the installation on Rational Application Developer, you must have completed the following tasks:

- Installed Rational Application Developer 8.0.3
- v Selected the Rational Application Developer feature **WebSphere Application Server, version 7.0 development tools** feature as part of that installation.

**Important:** If you are installing Business Monitor development toolkit with its test environment as a nonadministrative or nonroot user, you must install DB2 before you begin the installation.

If you do not have the prerequisite base products necessary for the Business Monitor development toolkit installation, you must install them as part of the silent installation. The required base products are:

- Installation Manager
- v WebSphere Application Server Network Deployment (if you are installing the test environment)
- Feature Pack for XML (if you are installing the test environment)

The silent installation performs the following tasks:

- v Installs Installation Manager if it is not already installed or updates it to the appropriate level if it is installed.
- v Installs the required base products and the toolkit.

To silently install Business Monitor development toolkit, complete the following steps:

- 1. Read and accept the license terms before installing. Adding -acceptLicense to the command line means that you accept all licenses.
- 2. Run the following command:

**Important:** If you are running Windows 7, Windows Vista, or Windows Server 2008, start your command prompt by right-clicking and selecting **Run as administrator**.

*extract\_directory\imcl install <i>list\_of\_product\_IDs* -acceptLicense -installationDirectory *locat* 

where:

• *list\_of\_product\_IDs* is a list of the IDs for the products you want to install, separated by spaces.

*Table 1. Product IDs*

| Product                              | <b>Product ID</b>                       |
|--------------------------------------|-----------------------------------------|
| Business Monitor development toolkit | $\alpha$ com.ibm.wbimonitor.toolkit.v75 |
| Installation Manager                 | com.ibm.cic.agent,agent_core,agent_jre  |

- *location* is the path to the directory where you want to install the products.
- *repository* is the path to the repository where you have extracted the files, one or more of the following directories:

```
extract_directory/disk1/IMmontk75
extract_directory/disk1/IM_win32
```
For more than one repository, separate the repository locations with commas.

• *logName* is the name of the log file to record messages and results.

Running this command installs the product with the default features. If you want to install specific features or make other changes, see the reference link for the command-line arguments for imcl.

3. **If you also want to install the test environment**, run the same command again with a different installation directory and the required product IDs and keys:  $extract\_directory\{imcl\;instal\; list\_of\_product\_IBs\; -accept \:lices \: e-testInstallationDirectory \: l$ 

where:

• *list\_of\_product\_IDs* is a list of the IDs for the products you want to install, separated by spaces.

| Product                                            | <b>Product ID</b>                                                                                                    |  |
|----------------------------------------------------|----------------------------------------------------------------------------------------------------|--|
| <b>IBM Business Monitor</b>                        | com.ibm.ws.WBM75 (use for default<br>features)                                                                                                    |  |
|                                                    | or                                                                                                    |  |
|                                                    | com.ibm.ws.WBM75,wbm.core.feature,wbm.profile.feature,wbm.<br>(use to install IBM Business Monitor with an<br>IBM Business Monitor profile)                                              |  |
|                                                    | or                                                                                                    |  |
|                                                    | com.ibm.ws.WBM75,wbm.core.feature,wbm.wps.profile.feature,y<br>(use to install IBM Business Monitor with an<br>IBM Business Monitor and IBM BPM<br>Process Server profile)<br>or         |  |
|                                                    | com.ibm.ws.WBM75,wbm.core.feature,wbm.wesb.profile.feature,<br>(use to install IBM Business Monitor with an<br>IBM Business Monitor and IBM WebSphere<br>Enterprise Service Bus profile) |  |
| WebSphere Application Server Network<br>Deployment | com.ibm.websphere.ND.v70,core.feature,samples,import.product<br>(includes all required features)                                                                                         |  |
| Feature Pack for XML                               | com.ibm.websphere.XML.v10                                                                                                    |  |
| DB2 for Windows 32-bit                             | com.ibm.ws.DB2EXP97.winia32                                                                                                    |  |
| DB2 for Windows 64-bit                             | com.ibm.ws.DB2EXP97.winia64                                                                                                    |  |
| IBM Cognos BI for Windows x86 (32-bit)             | com.ibm.ws.cognos.v1011.winia32                                                                                                    |  |
|                                                    |                                                                                                    |  |

*Table 2. Product IDs for test environment*

v *location* is the path to the directory where you want to install the products.

IBM Cognos BI for Windows x64 (64-bit) com.ibm.ws.cognos.v1011.winia64

• *repository* is the path to the repository where you have extracted the files, one of the following directories:

```
extract_directory/repository/repos_32bit
extract_directory/repository/repos_64bit
```
For more than one repository, separate the repository locations with commas.

• *key=value* is a list of the keys and values you want to pass to the installation, separated by commas. Do not put spaces between the commas.

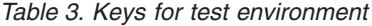

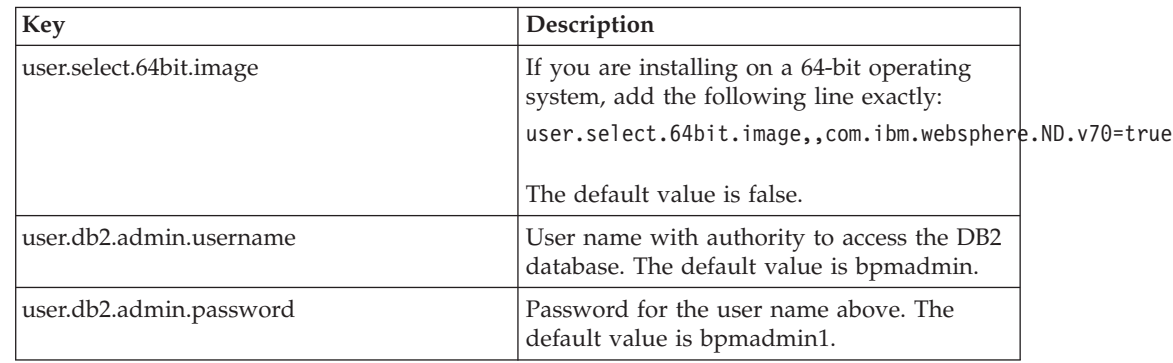

*Table 3. Keys for test environment (continued)*

| Key                     | Description                                                                                                    |
|-------------------------|----------------------------------------------------------------------------------------------------|
| user.bpm.admin.username | User name for the administrative console.<br>The default value is admin. This property is<br>needed only if you are creating a profile. |
| user.bpm.admin.password | Password for the user name above. The<br>default value is admin. This property is<br>needed only if you are creating a profile.         |
| user.db2.port           | Port for the DB2 database. The default value<br>is 50000.                                                                               |

• *logName* is the name of the log file to record messages and results.

Running this command installs the test environment with the default features. If you want to install specific features or make other changes, see the reference link for the command-line arguments for imcl.

Installation Manager installs the list of products and writes a log file to the directory that you specified.

The following example installs the Business Monitor development toolkit on Windows.

imcl install com.ibm.wbimonitor.toolkit.v75 -acceptLicense -installationDirectory C:\IBM\TKIT -rep **Related reference**:

[Command-line arguments for imcl](http://publib.boulder.ibm.com/infocenter/install/v1r5/index.jsp?topic=%2Fcom.ibm.cic.commandline.doc%2Ftopics%2Fr_tools_imcl.html)

**Related information**:

 $E^*$  [IBM Installation Manager information center](http://publib.boulder.ibm.com/infocenter/install/v1r5/index.jsp)

# **Installing the toolkit silently using a response file**

You can install Business Monitor development toolkit by creating a response file and then running a command to use that response file to install the toolkit. You must install silently from an electronic installation image (not a DVD).

Before you complete the installation on Rational Application Developer, you must have completed the following tasks:

- Installed Rational Application Developer 8.0.3
- v Selected the Rational Application Developer feature **WebSphere Application Server, version 7.0 development tools** feature as part of that installation.

**Important:** If you are installing Business Monitor development toolkit with its test environment as a nonadministrative or nonroot user, you must install DB2 before you begin the installation.

To silently install Business Monitor development toolkit, complete the following steps:

- 1. Read and accept the license terms before installing. Adding -acceptLicense to the command line means that you accept all licenses.
- 2. Create the response file that will install Business Monitor development toolkit. Copy the sample response file in the following directory to create your own response file:

*extract\_directory*/disk1/responsefiles/responsefile.install.xml

3. Modify the parameters as directed in the text of the response file template to create your response file.

Make the following changes:

- Set your repository location. Choose the appropriate 32-bit or 64-bit repository, and comment out the one that you are not using. If you are not running directly from the *extract\_directory*/responsefiles/BPM/ directory, point to the location of your installation repository. The repository can be local or remote. If you are running from the DVD, copy the response file from the DVD and point it back at the repository on the DVD.
- v Set the replacement variables in the response file as follows:
	- \${INSTALL\_LOCATION\_IM} The location where IBM Installation Manager is already installed or will be installed.
	- \${LOCATION\_ECLIPSE\_CACHE} The location of the Eclipse cache. This location must be set only if the location has not already been defined. Comment out this line if the location has already been set.
	- \${INSTALL\_LOCATION} The location where you want to install the product.
	- \${FEATURE\_LIST} The list of features for the product. This list must be replaced with the list of features that you want installed. Follow the instructions included in the template response.xml file.
- v If you are installing DB2 Express, follow the instructions in the template response.xml file for providing the necessary user IDs and passwords.
- 4. Run the following command:

**Important:** To install or run the Business Monitor development toolkit on Windows 7, Windows Vista, or Windows Server 2008, you must elevate your Microsoft Windows user account privileges by right-clicking launchpad.exe and selecting **Run as administrator**. This is required for both administrative and nonadministrative users.

To install as administrator:

extract\_directory\IM\installc.exe -acceptLicense input *extract\_directory\disk1\responsefiles\responsefiles\resp* To install as nonadministrator:

*extract directory*\IM\userinstc.exe -acceptLicense input *extract directory*\disk1\responsefiles\res

Installation Manager installs any required prerequisites and Business Monitor development toolkit and writes a log file to the directory you specified.

## **Related tasks**:

- $E^*$  [Installing silently with Installation Manager](http://pic.dhe.ibm.com/infocenter/install/v1r5/index.jsp?topic=/com.ibm.silentinstall12.doc/topics/t_silent_install_IMinst.html)
- [Recording a response file with Installation Manager](http://publib.boulder.ibm.com/infocenter/install/v1r5/topic/com.ibm.silentinstall12.doc/topics/t_silent_create_response_files_IM.html)

# **Updating the development toolkit**

You can update the IBM Business Monitor development toolkit in the Rational Application Developer environment.

#### **Related information**:

[IBM Installation Manager information center](http://publib.boulder.ibm.com/infocenter/install/v1r5/index.jsp)

# **Installing fix packs interactively**

You can install fix packs for the IBM Business Monitor development toolkit interactively.

By default, Internet access is required unless your repository preferences points to your local update site.

Each installed package has the location embedded for its default IBM update repository. For Installation Manager to search the IBM update repository locations for the installed packages, the preference **Search service repositories during installation and updates** on the Repositories preference page must be selected. This preference is selected by default.

During the update process, Installation Manager might prompt you for the location of the repository for the base version of the package. If you installed the product from DVDs or other media, they must be available when you use the update feature.

See the Installation Manager information center for more information.

**Important:** If you created profiles in an earlier version, those profiles are preserved and you do not need to recreate them.

You cannot use this procedure to install updates on the underlying IBM DB2 Express or IBM Cognos BI. You must update these products following their normal update processes.

To find and install product package updates:

- 1. Close all programs that were installed using Installation Manager before updating.
- 2. Start Installation Manager. From the Start page of the Installation Manager, click **Update**.
- 3. If IBM Installation Manager is not detected on your system or if an older version is already installed, then you must continue with the installation of the latest release. Follow the on-screen instructions in the wizard to complete the installation of IBM Installation Manager.
- 4. In the Update Packages wizard, select the package group containing the product package you want to update or select the **Update all** check box, and then click **Next**. Installation Manager searches for updates in its repositories and the predefined update sites for the software you are updating. A progress indicator shows the search is taking place.
- 5. If updates for a package are found, then they are displayed in the **Updates** list on the Update Packages page below their corresponding package. Only the latest recommended updates are displayed by default. Click **Show all** to display all updates found for the available packages.
	- a. To learn more about an update, click the update and review its description under **Details**.
	- b. If additional information about the update is available, a **More info** link is included at the end of the description text. Click the link to display the information in a browser. Review this information before installing the update.
- 6. Select the updates that you want to install or click **Select Recommended** to restore the default selections, and click **Next**. Updates that have a dependency relationship are automatically selected and cleared together.
- 7. On the Licenses page, read the license agreements for the selected updates. On the left side of the Licenses page, the list of licenses for the updates you selected is displayed; click each item to display the license agreement text. If you agree to the terms of all the license agreements, click **I accept the terms of the license agreements**. Then click **Next**.
- 8. On the Summary page, review your choices before installing the updates.
	- a. If you want to change the choices you made on previous pages, click **Back**, and make your changes.
	- b. When you are satisfied, click **Update** to download and install the updates. A progress indicator shows the percentage of the installation completed.
- 9. Optional: When the update process completes, a message that confirms the success of the process is displayed near the top of the page. Click **View log file** to open the log file for the current session in a new window. You must close the Installation Log window to continue.
- 10. Click **Finish** to close the wizard.
- 11. Close Installation Manager.

## **Related information**:

 $\overline{\mathbb{H}^+}$  [IBM Installation Manager information center](http://publib.boulder.ibm.com/infocenter/install/v1r5/index.jsp)

# **Rolling back fix packs**

Using the Roll Back Packages wizard, you can remove a fix pack from the IBM Business Monitor development toolkit and revert to a previous version.

During the rollback process, Installation Manager must access files from the earlier version of the package. By default, these files are stored on your system when you install a package. If the files are not available on your workstation, you must include the location of the repository from which you installed the previous version of the product in your Installation Manager preferences (**File > Preferences > Repository**). If you installed the product from DVD or other media, they must be available when you use the rollback feature.

Use the rollback feature if you have applied an update to a product package, and decide later that you want to remove the update and revert to the earlier version of the product. When you use the rollback feature, the Installation Manager uninstalls the updated resources, and reinstalls the resources from the previous version.

**Note:** A rollback process to a stand-alone server can disable the WebSphere test environment. You must reset the test environment profile after you complete the rollback process. To reset a test environment profile, see Creating or resetting default server profiles.

See the help in the Installation Manager for more information on using the Rollback wizard.

To roll back an updated package, complete the following steps:

- 1. On the Start page of the Installation Manager, click **Roll Back** to start the Rollback wizard.
- 2. From the **Roll Back Packages** list, select the package that you want to roll back.

3. Complete the wizard according to the on-screen instructions.

## **Related information**:

 $E^*$  [IBM Installation Manager information center](http://publib.boulder.ibm.com/infocenter/install/v1r5/index.jsp)

# **Installing fix packs silently**

You can install fix packs for the Business Monitor development toolkit using the command line.

You cannot use this procedure to install updates on the underlying IBM DB2 Express or IBM Cognos BI. You must update these products following their normal update processes.

To update the toolkit silently, complete the following steps:

- 1. Read and accept the license terms before updating. Adding -acceptLicense to the command line means that you accept all licenses.
- 2. Run the following command:

**Important:** If you are running Windows 7, Windows Vista, or Windows Server 2008, start your command prompt by right-clicking and selecting **Run as administrator**.

*extract\_directory*\imcl install com.ibm.wbimonitor.toolkit.v75 -acceptLicense -installationDire

where:

- *location* is the path to the directory where you want to update the product.
- *repository* is the path to the repository where you have extracted the fix pack files. For more than one repository, separate the repository locations with commas.
- *logName* is the name of the log file to record messages and results.
- 3. **If you also want to update the test environment**, run the same command again with the correct installation directory and the required product IDs and keys:

*extract\_directory*\imcl install *list\_of\_product\_IDs* -acceptLicense -testInstallationDirectory *l* 

where:

• *list\_of\_product\_IDs* is a list of the IDs for the products you want to update, separated by spaces.

#### *Table 4. Product IDs for test environment*

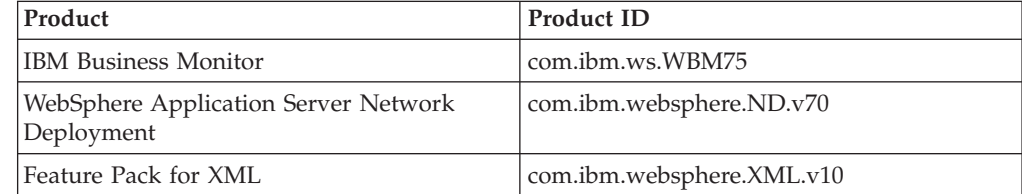

- *location* is the path to the directory where you want to update the products.
- *repository* is the path to the repository where you have extracted the fix pack files. For more than one repository, separate the repository locations with commas.
- *logName* is the name of the log file to record messages and results.

<span id="page-17-0"></span>Installation Manager updates the products and writes a log file to the directory that you specified.

The following example updates the Business Monitor development toolkit. imcl install com.ibm.wbimonitor.toolkit.v75 -acceptLicense -installationDirectory C:\IBM\TKIT -repos **Related reference**:

 $E^*$  [Command-line arguments for imcl](http://publib.boulder.ibm.com/infocenter/install/v1r5/index.jsp?topic=%2Fcom.ibm.cic.commandline.doc%2Ftopics%2Fr_tools_imcl.html)

**Related information**:

[IBM Installation Manager information center](http://publib.boulder.ibm.com/infocenter/install/v1r5/index.jsp)

# **Uninstalling the development toolkit**

You can use IBM Installation Manager to remove the Business Monitor development toolkit from your computer. IBM Installation Manager supports both interactive and silent methods.

Before you uninstall the development toolkit, you must have completed the following tasks:

v Uninstall the FDL to monitor model utility for WebSphere MQ Workflow from Rational Application Developer

For instructions on how to uninstall this plug-in, refer to ["Removing the FDL to](#page-20-0) [monitor model utility for WebSphere MQ Workflow" on page 17.](#page-20-0)

## **Related tasks**:

["Removing the FDL to monitor model utility for WebSphere MQ Workflow" on](#page-20-0) [page 17](#page-20-0)

If you need to remove the Business Monitor development toolkit, you will have to remove the FDL to monitor model utility from Integration Designer or Rational Application Developer first. Otherwise you will see several warning messages.

# **Uninstalling the toolkit interactively**

Use the IBM Installation Manager interactive method to remove the Business Monitor development toolkit from your computer. The interactive method provides an interface where you can select the packages to be removed.

To remove the toolkit using the IBM Installation Manager interactive method, complete the following steps:

- 1. Close the programs that you installed using Installation Manager.
- 2. Stop all running servers.
- 3. Start the Installation Manager. On the Start page, click **Uninstall**.
- 4. On the Uninstall Packages page, select IBM Business Process Manager Advanced: Process Server and associated packages and click **Next**.
- 5. On the Summary page, review the list of packages that will be uninstalled and then click **Uninstall**. After the uninstallation finishes, the Complete page opens.
- 6. Click **Finish** to exit the wizard.

# **Uninstalling the toolkit silently**

You can uninstall the Business Monitor development toolkit in silent installation mode. When you uninstall in silent mode, the user interface is not available.

# **Uninstalling the toolkit silently using the command line**

You can use the command-line mode of the Installation Manager to uninstall the Business Monitor development toolkit.

Close all programs that you installed using the Installation Manager.

To uninstall, you must log in to the system using the same user account that you used to install.

To uninstall the toolkit using the command line, complete the following steps:

1. Open a command prompt, and change directories to the /eclipse/tools directory under Installation Manager.

**Important:** If you are running Windows 7, Windows Vista, or Windows Server 2008, start your command prompt by right-clicking and selecting **Run as administrator**.

2. Make the appropriate replacements and run the following command:

imcl uninstall *list\_of\_product\_IDs* -installationDirectory *installationDirectory* -log *logLocation*

a. Replace *list\_of\_product\_IDs* with a list of the IDs for the products you want to uninstall, separated by spaces.

*Table 5. Product IDs*

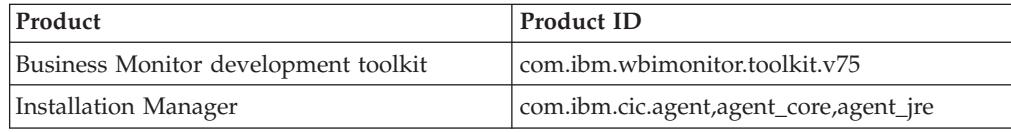

- b. Replace *installationDirectory* with the location where you installed the product.
- c. Replace *logLocation* with the location and file name to log the information.
- 3. **If you also want to uninstall the test environment**, make the appropriate replacements and run the same command again:

imcl uninstall *list\_of\_product\_IDs* -installationDirectory *testInstallationDirectory* -log *logLocation*

a. Replace *list\_of\_product\_IDs* with a list of the IDs for the products you want to uninstall, separated by spaces.

| Product                                            | Product ID                                                                                                    |  |
|----------------------------------------------------|----------------------------------------------------------------------------------------------------|--|
| <b>IBM Business Monitor</b>                        | com.ibm.ws.WBM75 (use for default<br>features)                                                                                                    |  |
|                                                    | or                                                                                                    |  |
|                                                    | com.ibm.ws.WBM75,wbm.core.feature,wbm.profile.feature,wbm.<br>(use to install IBM Business Monitor with an<br>IBM Business Monitor profile)                                              |  |
|                                                    | or                                                                                                    |  |
|                                                    | com.ibm.ws.WBM75,wbm.core.feature,wbm.wps.profile.feature,<br>(use to install IBM Business Monitor with an<br>IBM Business Monitor and IBM BPM<br>Process Server profile)                |  |
|                                                    | <sub>or</sub>                                                                                                    |  |
|                                                    | com.ibm.ws.WBM75,wbm.core.feature,wbm.wesb.profile.feature,<br>(use to install IBM Business Monitor with an<br>IBM Business Monitor and IBM WebSphere<br>Enterprise Service Bus profile) |  |
| WebSphere Application Server Network<br>Deployment | com.ibm.websphere.ND.v70,core.feature,samples,import.product<br>(includes all required features)                                                                                         |  |
| Feature Pack for XML                               | com.ibm.websphere.XML.v10                                                                                                    |  |
| DB2 for Windows 32-bit                             | com.ibm.ws.DB2EXP97.winia32                                                                                                    |  |
| DB2 for Windows 64-bit                             | com.ibm.ws.DB2EXP97.winia64                                                                                                    |  |
| IBM Cognos BI for Windows x86 (32-bit)             | com.ibm.ws.cognos.v1011.winia32                                                                                                    |  |
| IBM Cognos BI for Windows x64 (64-bit)             | com.ibm.ws.cognos.v1011.winia64                                                                                                    |  |

*Table 6. Product IDs for test environment*

- b. Replace *installationDirectory* with the location where you installed the product.
- c. Replace *logLocation* with the location and file name to log the information.

The following example uninstalls the Business Monitor development toolkit from Windows.

C:\Program Files\IBM\Installation Manager\eclipse\tools>imcl uninstall com.ibm.wbimonitor.toolkit.v7

Installation Manager uninstalls the list of products and writes a log file to the directory that you specified.

## **Related reference**:

[Command-line arguments for imcl](http://publib.boulder.ibm.com/infocenter/install/v1r5/index.jsp?topic=%2Fcom.ibm.cic.commandline.doc%2Ftopics%2Fr_tools_imcl.html)

## **Related information**:

[IBM Installation Manager information center](http://publib.boulder.ibm.com/infocenter/install/v1r5/index.jsp)

## **Uninstalling the toolkit silently using a response file**

You can uninstall the Business Monitor development toolkit by creating a response file and then running a command to use that response file to uninstall the toolkit.

To uninstall the toolkit using a response file, complete the following steps:

1. Go to the toolkit installation image directory.

<span id="page-20-0"></span>2. Make a copy of the responsefile.uninstall.xml file.

A sample response file to uninstall the product is also included in the extracted installation image as:

• *extract directory*\disk1\responsefiles\responsefile.uninstall.xml

and on the product DVDs as:

- *DVD\_root*\disk1\responsefiles\responsefile.uninstall.xml
- 3. Modify the parameters as directed in the text of the response file templates to create your response files. You can also create response files by recording your actions in Installation Manager. When you record a response file, the selections that you make in Installation Manager are stored in an XML file. When you run Installation Manager in silent mode, Installation Manager uses the data in the XML response file to perform the installation.
- 4. Save and close the file.
- 5. From a command prompt, change to the IBM Installation Manager installation directory. For example, enter

cd C:\Program Files\IBM\InstallationManager\eclipse\tools

6. Submit the following command:

```
imcl.exe input dvd_root\disk1\responsefiles\
responsefile.uninstall.xml -log preferred_log_location\
silent_install.log
```
Installation Manager uninstalls the Business Monitor development toolkit and writes a log file to the directory that you specified.

## **Related information**:

[IBM Installation Manager information center](http://publib.boulder.ibm.com/infocenter/install/v1r5/index.jsp)

# **Removing the FDL to monitor model utility for WebSphere MQ Workflow**

If you need to remove the Business Monitor development toolkit, you will have to remove the FDL to monitor model utility from Integration Designer or Rational Application Developer first. Otherwise you will see several warning messages.

To remove the utility from Integration Designer or Rational Application Developer, complete the following steps:

- 1. Click **Help** > **Software Updates** > **Manage Configuration**.
- 2. Expand the tree to locate the **FDL to monitor model utility feature 1.0.9** and select it.
- 3. Right-click **FDL to monitor model utility feature 1.0.9**. The menu displays **Replace with**, **Disable**, **Uninstall**, and **Properties**.
- 4. Click **Uninstall**.

#### **Related tasks**:

["Uninstalling the development toolkit" on page 14](#page-17-0) You can use IBM Installation Manager to remove the Business Monitor development toolkit from your computer. IBM Installation Manager supports both interactive and silent methods.

# **Troubleshooting the toolkit installation**

There are a few problems you might encounter when installing or removing the Business Monitor development toolkit.

You can find the latest troubleshooting tips in the Technotes section of the Business Monitor Support page.

## **Related information**:

[WebSphere Business Monitor TechNotes](http://www.ibm.com/support/search.wss?rs=802&tc=SSSRR3&q=6.1)

# **Server does not appear in the Servers view**

After you have installed the IBM Business Monitor development toolkit, the IBM Business Process Manager server should appear in the Servers view in Rational Application Developer or Integration Designer. Verify the profile was created and restart Rational Application Developer or Integration Designer using the -clean parameter.

- 1. Verify that the profile was created in the profile\_root directory.
- 2. Start Rational Application Developer or Integration Designer with the -clean parameter.
	- a. Open a command prompt and navigate to the directory where Rational Application Developer or Integration Designer is installed.
	- b. Type one of the following commands depending on your development environment:

Rational Application Developer: eclipse.exe -clean

Integration Designer: wid.exe -clean

3. If the server still does not appear, create a new server following the instructions in Adding a new server to the test environment.

# **Manually removing workspace server configuration**

To avoid problems with unresolved project resources, you should not continue to use the Business Monitor development toolkit workspace after the toolkit has been uninstalled. However, if you need to use the workspace for non-toolkit projects, you should first remove any remaining toolkit server configurations.

When you remove Business Monitor development toolkit using IBM Installation Manager, IBM Business Process Manager server configurations remain in the workspace. After the uninstallation completes successfully, you can use the following procedure to delete the configurations from the workspace.

- 1. In your development application, select **Window** > **Show View** > **Servers**.
- 2. In the Servers view, delete the server configurations that are applicable to your environment.
- 3. When the Delete Server confirmation message is displayed, make selections pertaining to the deletion of actively running servers and click **OK**.

## **Related information**:

[WebSphere Business Monitor TechNotes](http://www.ibm.com/support/search.wss?rs=802&tc=SSSRR3&q=6.1)

# **Reinstallation cannot create new profile**

If you try to reinstall the product to the same location, or if you try to reinstall after a failed uninstall, the installation might fail because a new profile cannot be created.

If databases were created for the test environment, the databases must be dropped before you can create a new profile.

If the databases are not automatically dropped during uninstall, you must drop them manually.

- v For the qbpmaps profile, the default databases are QBPMDB, QPDWDB, and QCMNDB
- v For the qesb profile, the default databases are ECMNDB and QECMNDB (one or both)
- v For the qmwas profile, the default databases are MONITOR and COGNOSCS
- v For the qmbpmaps profile, the default databases are QBPMDB, QPDWDB, QCMNDB, MONITOR, and COGNOSCS
- v For the qmesb profile, the default databases are ECMNDB, QECMNDB, MONITOR, and COGNOSCS

# **Importing monitor models from a project interchange file**

If you have a project interchange (PI) .zip file containing your monitor models from a previous release of Business Monitor development toolkit, you can import the monitor models into a workspace in Rational Application Developer or Integration Designer.

To import a PI file into a workspace in Rational Application Developer or Integration Designer, complete the following steps:

- 1. In Rational Application Developer or Integration Designer, click **File** > **Import**.
- 2. Expand **General**, click **Existing Projects into Workspace**, and click **Next**.
- 3. On the Import Projects panel, click **Select archive file** and click **Browse**. Go to the PI .zip file and click **Open**. You can see your projects in the Projects box.
- 4. Ensure that any project that you want to import has a check mark beside it.
- 5. Click **Finish**.

# **Exporting monitor models to an archive file**

You can export your monitor models to an archive file from Rational Application Developer or Integration Designer.

To export an archive file from a Rational Application Developer or Integration Designer workspace, complete the following steps:

- 1. In Rational Application Developer or Integration Designer, click **File** > **Export**.
- 2. Expand **General**, click **Archive** , and click **Next**.
- 3. On the Archive File panel, select the check boxes for the projects to include in the archive file.
- 4. In the **To archive file** field, enter a file name. Ensure that the **Save in zip format** and **Create directory structure for files** options are selected.
- 5. Click **Finish**.

# **Chapter 2. Directory conventions**

This topic defines the default paths and folder names of the IBM Business Process Manager product and product components.

Because your file paths might vary from the default file paths that are determined during product installation, the documentation identifies these values as variables. The variables used throughout the documentation are defined in the following sections.

# **Installation image**

*Installation image* refers to the file structure on a product CD or the file structure created locally as a result of either copying the product CD or uncompressing the software packages that you downloaded from Passport Advantage<sup>®</sup> or other distribution area.

## **monitor\_installation\_image**

Represents the IBM Business Process Manager installation image.

## **toolkit\_installation\_image**

Represents the Business Monitor development toolkit installation image.

# **Default installation locations**

When you install software and do not specify an installation location, the installation program uses a default location to install the product in. This location is called the *default installation directory*. These paths are defined as variables throughout the documentation because a user might or might not choose to install products in the default directory and the default directory structure can vary by operating system.

## **monitor\_root**

The following default installation root directories are for IBM Business Process Manager **when installed from Installation Manager**:

AIX®: /usr/IBM/WebSphere/AppServer

HP-UX: /opt/IBM/WebSphere/AppServer

Linux: /opt/ibm/WebSphere/AppServer

Solaris: /opt/ibm/WebSphere/AppServer

Windows: C:\Program Files\IBM\WebSphere\AppServer

The following default installation root directories are for IBM Business Process Manager **when installed silently**:

AIX: /usr/IBM/WebSphere/MonServer

HP-UX: /opt/IBM/WebSphere/MonServer

Linux: /opt/ibm/WebSphere/MonServer

Solaris: /opt/ibm/WebSphere/MonServer

Windows: C:\IBM\WebSphere\MonServer

## **app\_server\_root**

The following default installation root directories are for WebSphere Application Server:

AIX: /usr/IBM/WebSphere/AppServer

HP-UX: /opt/IBM/WebSphere/AppServer

Linux: /opt/IBM/WebSphere/AppServer

Solaris: /opt/IBM/WebSphere/AppServer

Windows: C:\Program Files\IBM\WebSphere\AppServer

## **profile\_root**

The following default installation root directories are for WebSphere Application Server profiles **when installed from Installation Manager**:

AIX: /usr/IBM/WebSphere/AppServer/profiles/*profile\_name* HP-UX: /opt/IBM/WebSphere/AppServer/profiles/*profile\_name* Linux: /opt/IBM/WebSphere/AppServer/profiles/*profile\_name* Solaris: /opt/IBM/WebSphere/AppServer/profiles/*profile\_name* Windows: C:\Program Files\IBM\WebSphere\AppServer\profiles\ *profile\_name*

The following default installation root directories are for WebSphere Application Server profiles **when installed silently**:

AIX: /usr/IBM/WebSphere/MonServer/profiles/*profile\_name* HP-UX: /opt/IBM/WebSphere/MonServer/profiles/*profile\_name* Linux: /opt/IBM/WebSphere/MonServer/profiles/*profile\_name* Solaris: /opt/IBM/WebSphere/MonServer/profiles/*profile\_name* Windows: C:\Program Files\WebSphere\MonServer\profiles\ *profile\_name*

## **portal\_root**

The following default installation root directories are for WebSphere Portal:

AIX: /usr/IBM/WebSphere/PortalServer

HP-UX: /opt/IBM/WebSphere/PortalServer

Linux: /opt/IBM/WebSphere/PortalServer

Solaris: /opt/IBM/WebSphere/PortalServer

Windows: C:\Program Files\IBM\WebSphere\PortalServer

## **integration\_dev\_root**

The following path is the default installation directory for Integration Designer:

Windows: C:\IBM\IntegrationDesigner\v7.5

Linux: /opt/IBM/IntegrationDesigner/v7.5

#### **app\_dev\_root**

The following path is the default installation directory for Rational Application Developer:

Windows: C:\Program Files\IBM\SDP

# **Default installation directories for the Installation Manager**

The Installation Manager uses two default directories. One is the directory into which the product launchpad installs the Installation Manager. The other is the agent data location directory, which the Installation Manager uses for data associated with the application, such as the state and history of operations performed by the Installation Manager. For more information about the agent data location, see *Agent data location* in the related link.

#### **root\_installation\_directory**

The following path is the default installation directory for the Installation Manager for a root or administrative user:

AIX: /opt/IBM/InstallationManager/eclipse

HP-UX: /opt/IBM/InstallationManager/eclipse

Linux: /opt/IBM/InstallationManager/eclipse

Solaris: /opt/IBM/InstallationManager/eclipse

Windows: C:\Program Files\IBM\Installation Manager\eclipse

#### **nonroot\_installation\_directory**

The following path is the default installation directory for the Installation Manager for a nonroot user:

AIX: *user\_home*/IBM/InstallationManager/eclipse

HP-UX: *user\_home*/IBM/InstallationManager/eclipse

Linux: *user\_home*/IBM/InstallationManager/eclipse

Solaris: *user\_home*/IBM/InstallationManager/eclipse

Windows: C:\Documents and Settings\*userID*\IBM\Installation Manager\eclipse

## **root\_agent\_data\_directory**

The following path is the default agent data location directory for the Installation Manager for a root or administrative user:

AIX: /var/ibm/InstallationManager

HP-UX: /var/ibm/InstallationManager

Linux: /var/ibm/InstallationManager

Solaris: /var/ibm/InstallationManager

Windows: C:\Documents and Settings\All Users\Application Data\IBM\Installation Manager

#### **nonroot\_agent\_data\_directory**

The following path is the default agent data location directory for the Installation Manager for a nonroot user:

AIX: *user\_home*/var/ibm/InstallationManager

HP-UX: *user\_home*/var/ibm/InstallationManager

Linux: *user\_home*/var/ibm/InstallationManager

Solaris: *user\_home*/var/ibm/InstallationManager

Windows: C:\Documents and Settings\*userID*\Application Data\IBM\Installation Manager

# **Notices**

U.S. Government Users Restricted Rights - Use, duplication or disclosure restricted by GSA ADP Schedule Contract with IBM Corp.

This information was developed for products and services offered in the U.S.A. IBM may not offer the products, services, or features discussed in this documentation in other countries. Consult your local IBM representative for information on the products and services currently available in your area. Any reference to an IBM product, program, or service is not intended to state or imply that only that IBM product, program, or service may be used. Any functionally equivalent product, program, or service that does not infringe any IBM intellectual property right may be used instead. However, it is the user's responsibility to evaluate and verify the operation of any non-IBM product, program, or service.

IBM may have patents or pending patent applications covering subject matter described in this documentation. The furnishing of this documentation does not give you any license to these patents. You can send license inquiries, in writing, to:

IBM Director of Licensing IBM Corporation North Castle Drive Armonk, NY 10504-1785 U.S.A.

For license inquiries regarding double-byte (DBCS) information, contact the IBM Intellectual Property Department in your country or send inquiries, in writing, to:

IBM World Trade Asia Corporation Licensing 2-31 Roppongi 3-chome, Minato-ku Tokyo 106, Japan

The following paragraph does not apply to the United Kingdom or any other country where such provisions are inconsistent with local law: INTERNATIONAL BUSINESS MACHINES CORPORATION PROVIDES THIS PUBLICATION "AS IS" WITHOUT WARRANTY OF ANY KIND, EITHER EXPRESS OR IMPLIED, INCLUDING, BUT NOT LIMITED TO, THE IMPLIED WARRANTIES OR CONDITIONS OF NON-INFRINGEMENT, MERCHANTABILITY OR FITNESS FOR A PARTICULAR PURPOSE. Some states do not allow disclaimer of express or implied warranties in certain transactions, therefore, this statement may not apply to you.

This information could include technical inaccuracies or typographical errors. Changes are periodically made to the information herein; these changes will be incorporated in new editions of the publication. IBM may make improvements and/or changes in the product(s) and/or the program(s) described in this publication at any time without notice.

Any references in this information to non-IBM Web sites are provided for convenience only and do not in any manner serve as an endorsement of those Web sites. The materials at those Web sites are not part of the materials for this IBM product and use of those Web sites is at your own risk.

IBM may use or distribute any of the information you supply in any way it believes appropriate without incurring any obligation to you.

Licensees of this program who want to have information about it for the purpose of enabling: (i) the exchange of information between independently created programs and other programs (including this one) and (ii) the mutual use of the information which has been exchanged, should contact:

Such information may be available, subject to appropriate terms and conditions, including in some cases, payment of a fee.

The licensed program described in this documentation and all licensed material available for it are provided by IBM under terms of the IBM Customer Agreement, IBM International Program License Agreement or any equivalent agreement between us.

Any performance data contained herein was determined in a controlled environment. Therefore, the results obtained in other operating environments may vary significantly. Some measurements may have been made on development-level systems and there is no guarantee that these measurements will be the same on generally available systems. Furthermore, some measurements may have been estimated through extrapolation. Actual results may vary. Users of this document should verify the applicable data for their specific environment.

Information concerning non-IBM products was obtained from the suppliers of those products, their published announcements or other publicly available sources. IBM has not tested those products and cannot confirm the accuracy of performance, compatibility or any other claims related to non-IBM products. Questions on the capabilities of non-IBM products should be addressed to the suppliers of those products.

All statements regarding IBM's future direction or intent are subject to change or withdrawal without notice, and represent goals and objectives only.

This information contains examples of data and reports used in daily business operations. To illustrate them as completely as possible, the examples may include the names of individuals, companies, brands, and products. All of these names are fictitious and any similarity to the names and addresses used by an actual business enterprise is entirely coincidental.

#### COPYRIGHT LICENSE:

This information contains sample application programs in source language, which illustrates programming techniques on various operating platforms. You may copy, modify, and distribute these sample programs in any form without payment to IBM, for the purposes of developing, using, marketing or distributing application programs conforming to the application programming interface for the operating platform for which the sample programs are written. These examples have not been thoroughly tested under all conditions. IBM, therefore, cannot guarantee or imply reliability, serviceability, or function of these programs. You may copy, modify, and distribute these sample programs in any form without payment to IBM for the purposes of developing, using, marketing, or distributing application programs conforming to IBM's application programming interfaces.

Each copy or any portion of these sample programs or any derivative work, must include a copyright notice as follows:

© (your company name) (year). Portions of this code are derived from IBM Corp. Sample Programs. © Copyright IBM Corp. 2000, 2011. All rights reserved.

If you are viewing this information softcopy, the photographs and color illustrations may not appear.

# **Programming interface information**

Programming interface information is intended to help you create application software using this program.

General-use programming interfaces allow you to write application software that obtain the services of this program's tools.

However, this information may also contain diagnosis, modification, and tuning information. Diagnosis, modification and tuning information is provided to help you debug your application software.

**Warning:** Do not use this diagnosis, modification, and tuning information as a programming interface because it is subject to change.

# **Trademarks and service marks**

IBM, IBM Logo, WebSphere, Rational, DB2, Universal Database DB2, Tivoli, Lotus, Passport Advantage, developerWorks, Redbooks, CICS, z/OS, and IMS are trademarks or registered trademarks of International Business Machines Corporation in the United States or other countries or both.

UNIX is a registered trademark of The Open Group in the United States, other countries, or both.

Java and all Java-based trademarks and logos are trademarks or registered trademarks of Sun Microsystems, Inc. in the United States, other countries, or both.

Microsoft and Windows are trademarks or registered trademarks of Microsoft Corporation in the United States, other countries, or both.

Linux is a trademark of Linus Torvalds in the United States, other countries, or both.

Adobe is either a registered trademark or trademark of Adobe Systems Incorporated in the United States, other countries, or both.

Other company, product and service names may be trademarks or service marks of others.

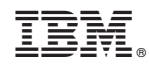

Printed in USA